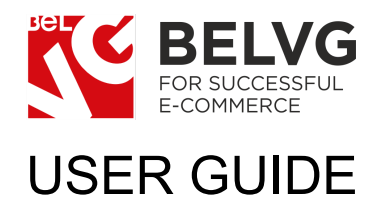

# Digitalbox PrestaShop 1.6 Theme

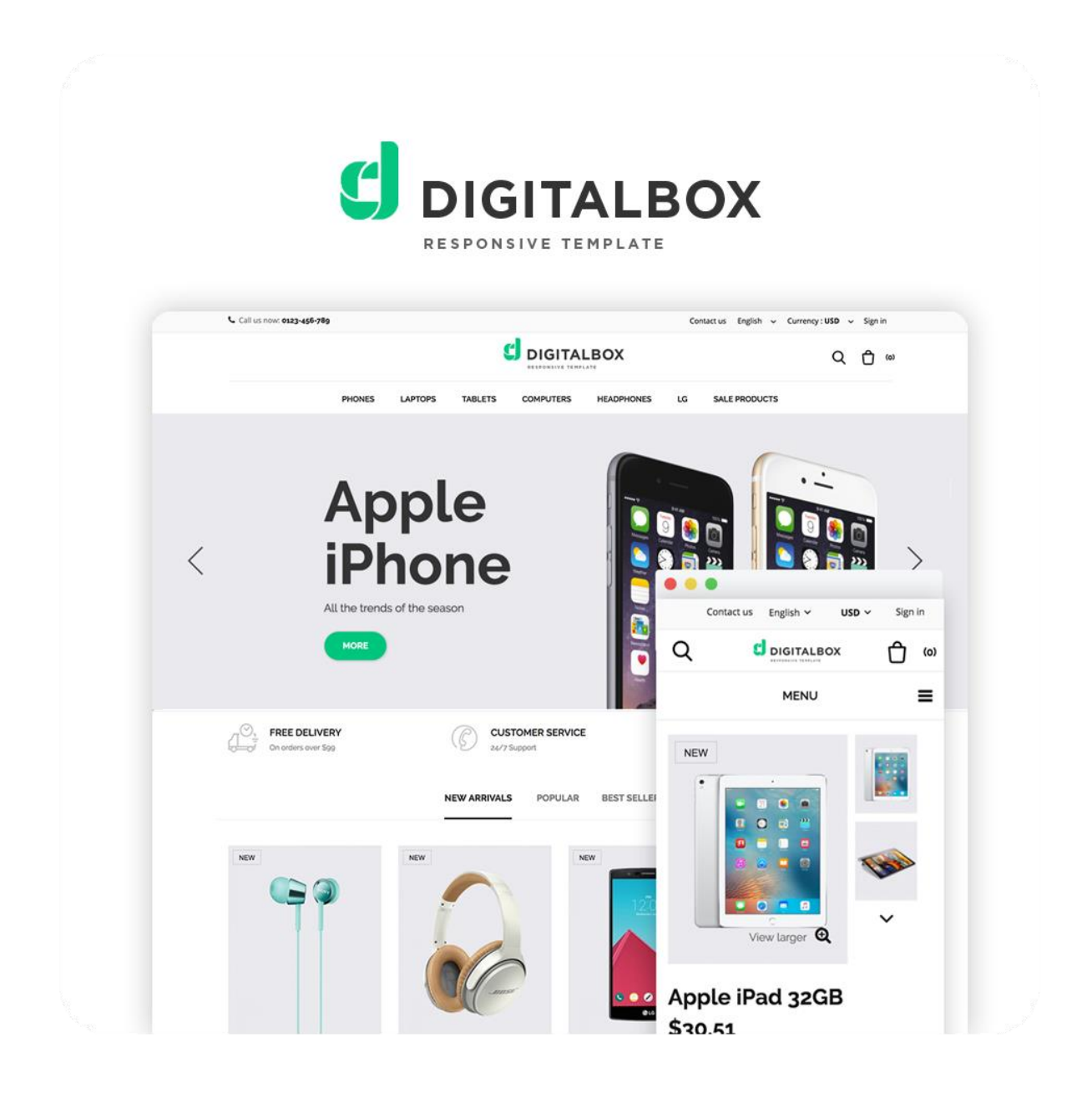

### **HUV Y c Z W b HYblig**

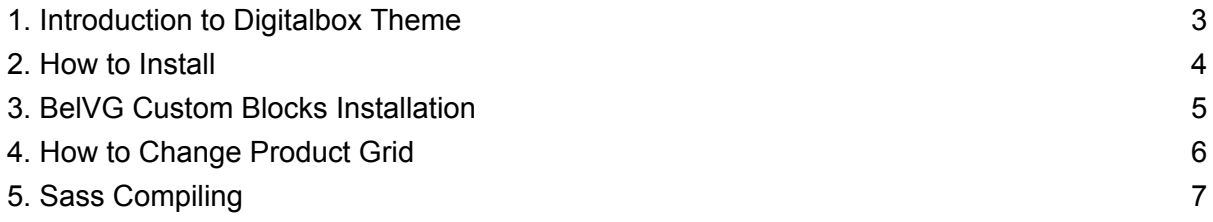

## 1. Introduction to Digitalbox Theme

<span id="page-2-0"></span>Digital world is believed to be ever changing and fast paced that covers most part of contemporary life. The benefits of being involved in the digital world are obvious. The only challenge to overcome is digital devices representation. In this case Digitalbox PrestaShop 1.6 Responsive Theme is a must-have for every web store owner who is interested in getting his business prosperous.

### **Highlight features:**

j

- SASS files included;
- Features products module on the homepage;
- BelVG Custom Blocks Module included;
- CSS transform for product images, banners, icons;
- Adaptive PrestaShop theme;
- Superb design perfect for a digital store.

### **General features:**

- Cross-browser support. Compatible with IE8+, Firefox 10+, Safari 5, Chrome 5, Opera 10;
- Easy to change design and layout;
- PrestaShop 1.6;
- HTML 5, CSS 3, Bootstrap and JavaScript.

### **Mobile features:**

- Device rotation support;
- Android/iPhone/iPad compatibility;
- Opera mobile compatibility.

## 2. How to Install

<span id="page-3-0"></span>In order to install a new theme from **5 Xa ]b DUbY**, please follow these steps.

### Go to DfYZYfYbWYgE2 H Ya Yg and press 5 XX bYk 'H Ya Y button.

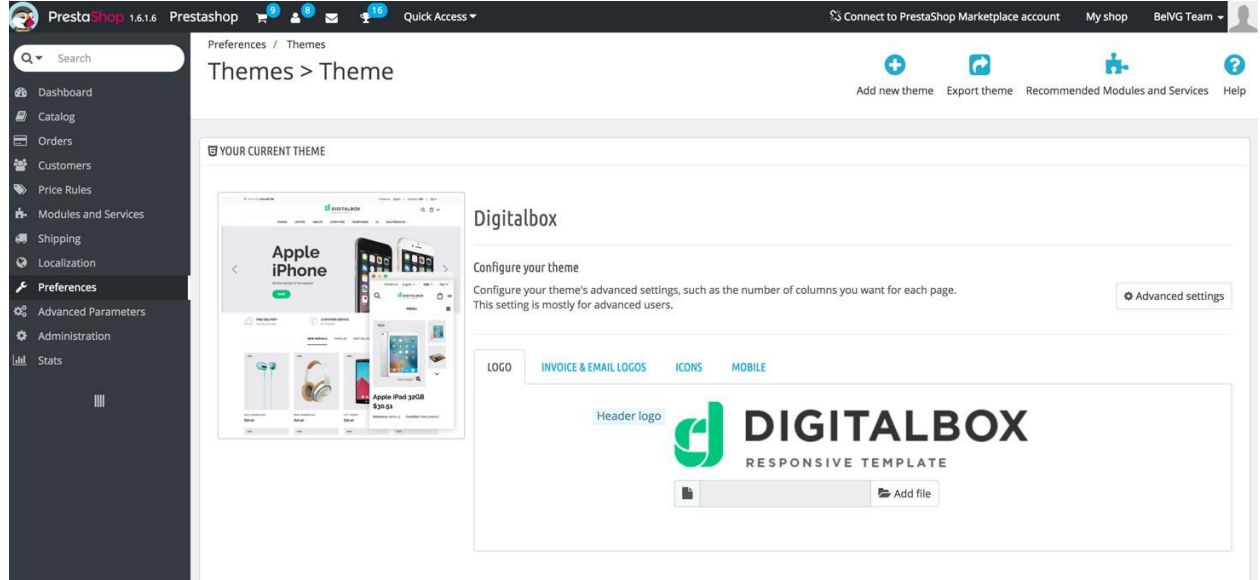

Upload **NJd** of the theme in the next window.

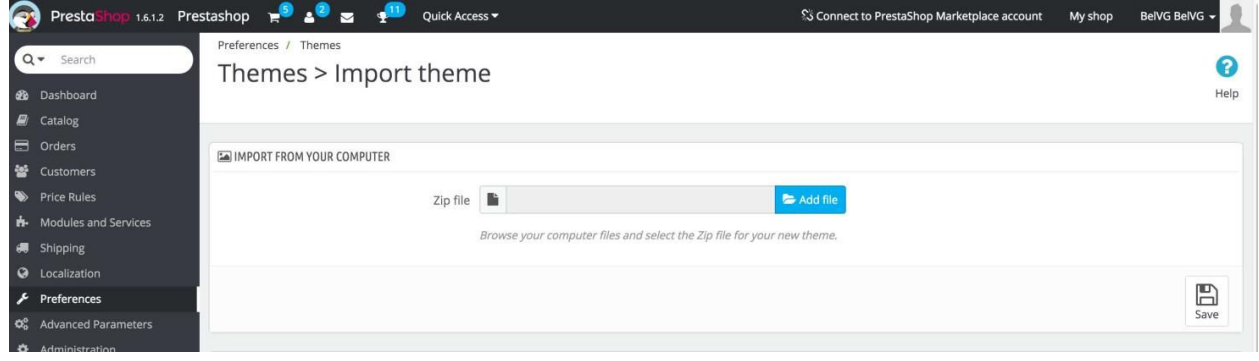

## 3. BelVG Custom Blocks Installation

<span id="page-4-0"></span>

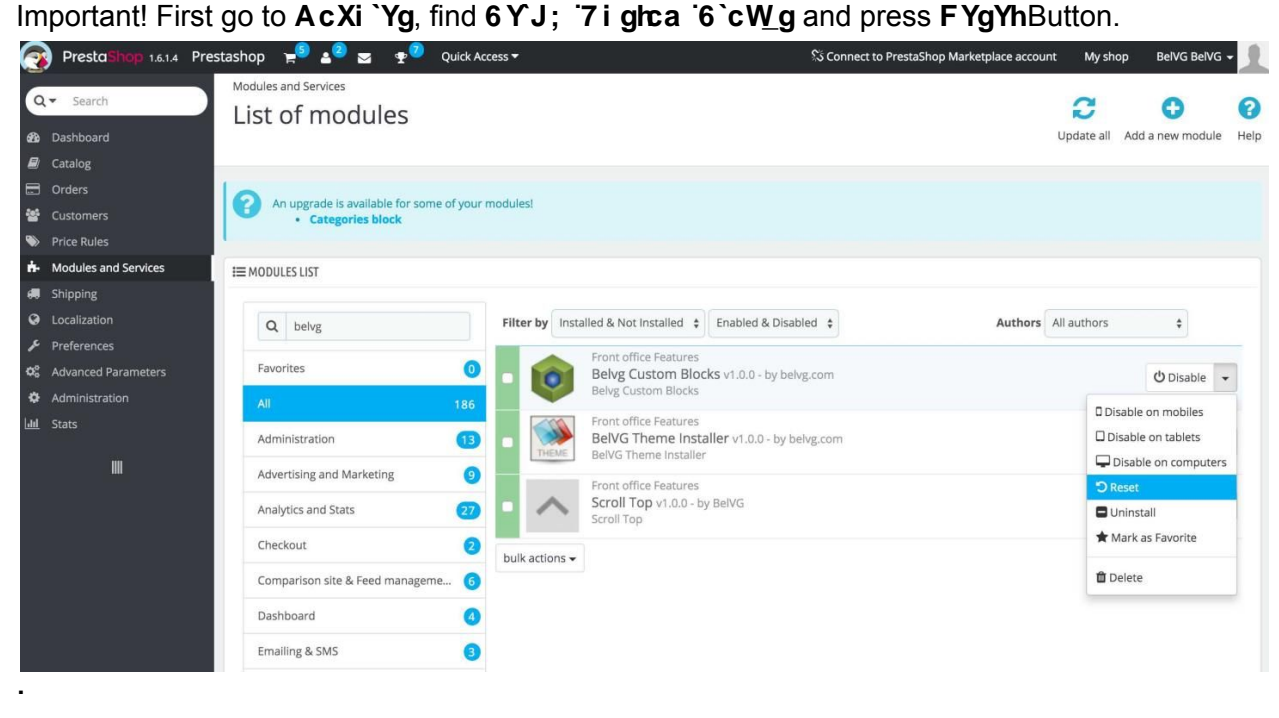

#### AcXi `Y will appear in 8 fcdXck b`AcXi `Yg`@ghand will available for W:bZ[i fUncb.

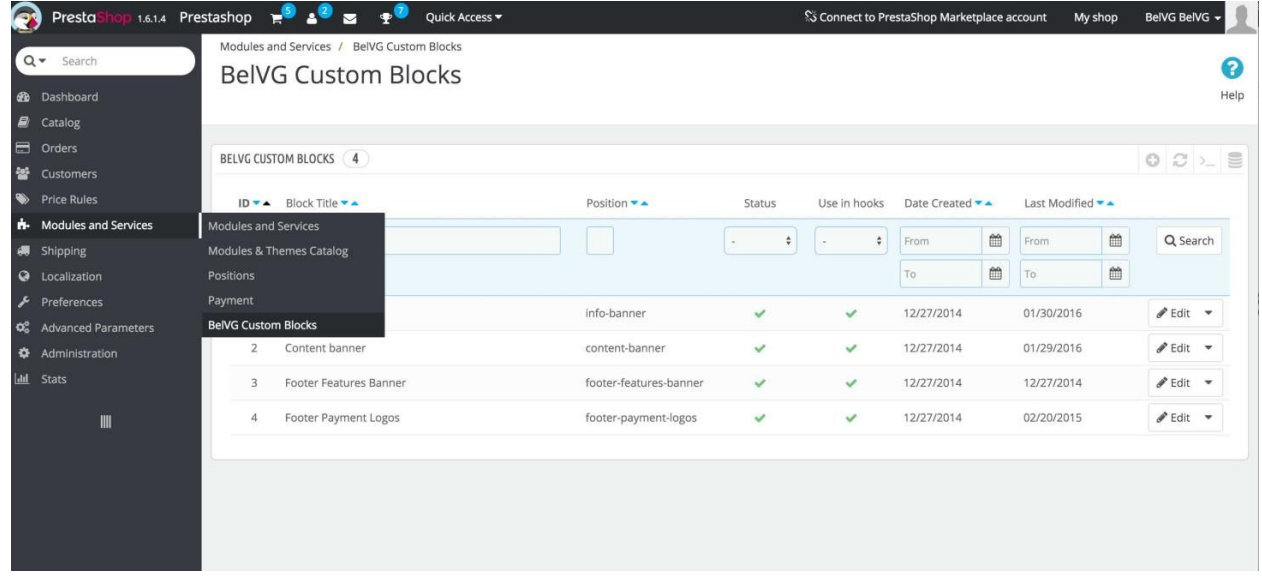

P.S. In case you've made design changes and these changes have broken custom blocks (if the changes were incorrect), simply reset the module, and the blocks will look as they used to.

## 4. How to Change Product Grid

<span id="page-5-0"></span>In order to change product grid from 3 products to 4 or 6 products, you need to edit dfcXi WI "Jghtd" file in *N* Ya Y folder. PrestaShop uses boostrap grid, so you can change column class to change grid. Find this code: **0"]'WUgg1"U/U SV cW\_SdfcXi WidZ" dU[ YSbUa Y'11 fjbXYl fipp**  $\check{ }$  d**U** YSbUa Y 11 folfcXi Whfoi Wc`!I g!%& Wc`!ga !( ` Wc`!a X!(oYgYqi Wc`!I g!%& Wc`!ga !\* ` **We'le X!** (of Zep.

Change W: la X!( to W: la X!' and you'll get 4 col grid. Also you need to change number of products per line in the beginning of product-list.tpl file.

## 5. Sass Compiling

<span id="page-6-0"></span>The theme supports Sass CSS preprocessor. "gWgg files available for compilation located in

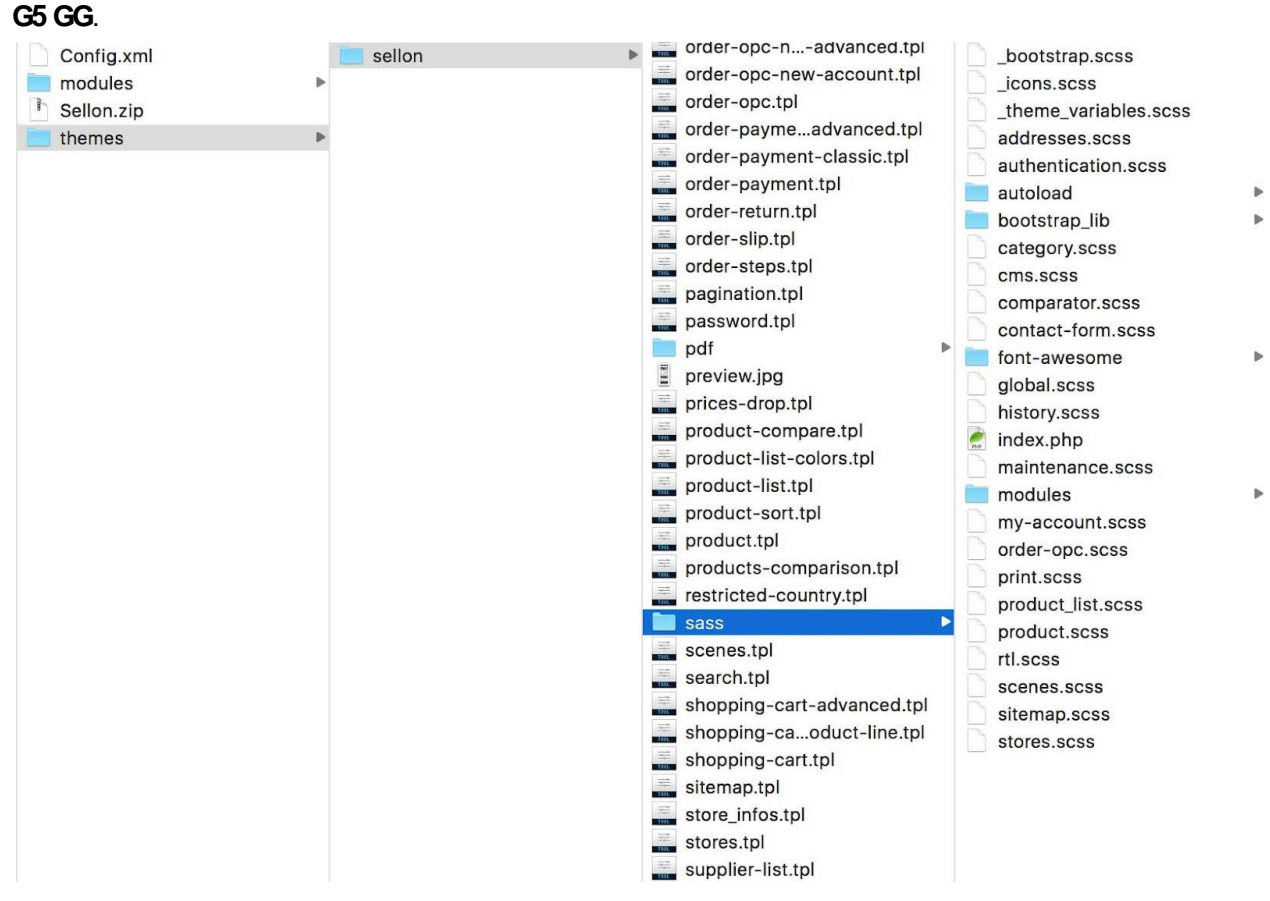

It's easy to change main color, buttons border-radius, header or body background using variables that are described in Sh Ya YSj UFJUV Yg"gWgg file.

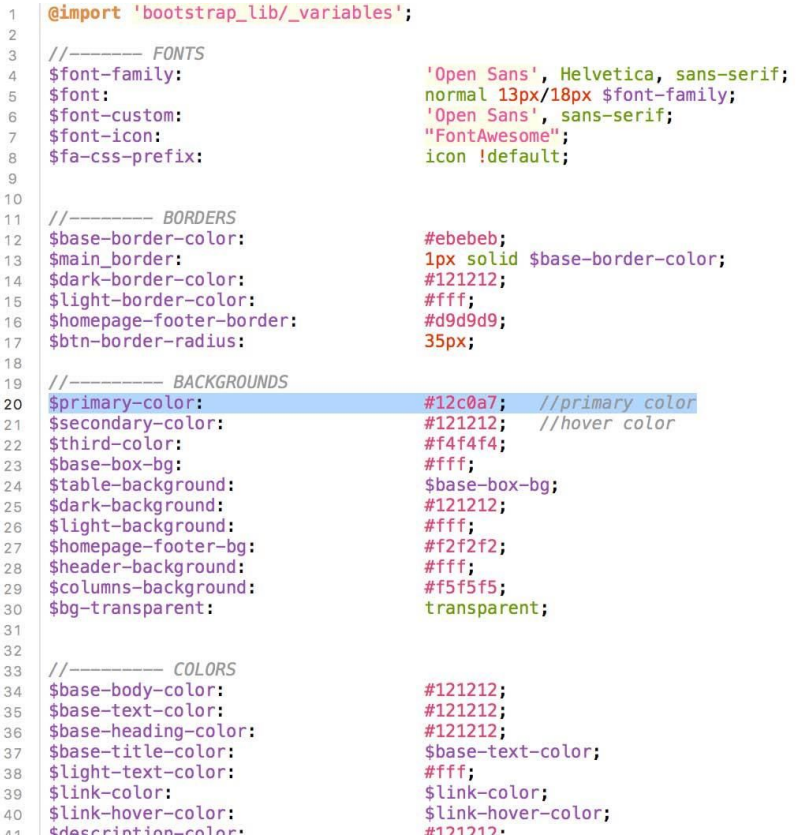

Just change **\* df]a UfmlWe cf** value to yours and the website will turn to a new color after Sass compiling. You can also change the **Vb!VcfXYf!fUX]i g** value which now is 35px to yours and all the buttons will change its radius. The same way you can change any variables that are described in \_theme\_variables.scss file.

### <ck 'hc 'Wa d] Y'GUgg3

You can compile Sass locally on your machine, using programs like CodeKit, Scout, Koala and others described here [sass-lang.com](http://sass-lang.com/install), and then upload your css files to server. Also you can use [Gulp](http://gulpjs.com/) to compile Sass and upload css to a server.

To install gulp you first need to install "Node Package Manager": nodeis.

After installing Node Package Manager, install gulp following gulp getting started doc: https://github.com/gulpjs/gulp/blob/master/docs/getting-started.md

Then go to your local Prestashop directory and create file: "gulpfile.js", where you can write gulp configuration using javascript. Here is configuration which will upload css to server.

```
// Required modules
var gulp
= require('gulp'),
runSequence
= require('run-sequence'),
sftp
= require('gulp-sftp');
// Upload files to server. We use gulp-cached to upload only changed files.
gulp.task('upload-css', function() {
return gulp.src('css/**/*.css')
.pipe(sftp({
host: 'host',
port: port,
user: 'user',
pass: 'pass',
remotePath: '/path/'
}));
});
gulp.task('watch', function() {
gulp.watch('css/**/*.css', function() {
runSequence('upload-css');
});
});
// Set watch as default gulp task
gulp.task('default', ['watch']);
```
Open terminal and run gulp task, it will upload compiled css files to remote server.

Any questions? Contact glcfY4 VYj[ 'Wa'